## CBI SIMPLEPAY - CUSTOMER USER GUIDE: PAYING AN INVOICE

Step 1: After logging in to the system the overview screen will display your total account balance and due date.

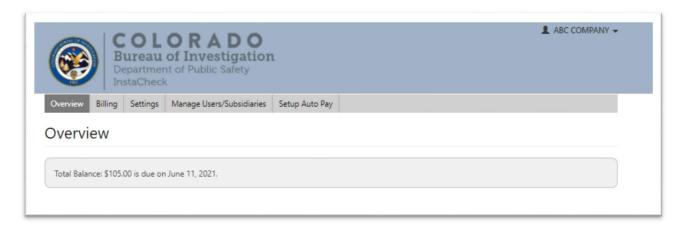

Step 2: Open the Billing tab

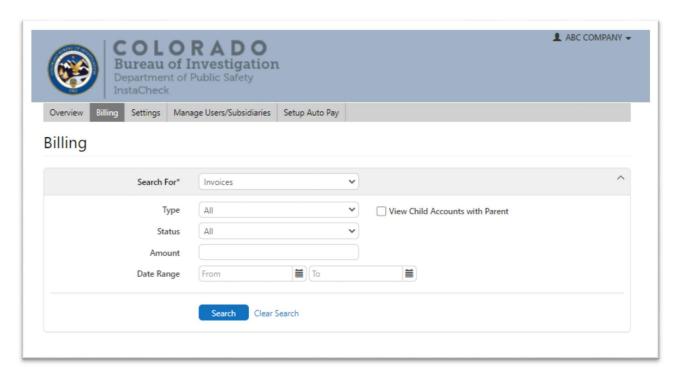

- Step 3: In the Search for field choose Invoices.
- Step 4: Under the Status field, choose Open
- Step 5: After clicking on Search, the results will be displayed

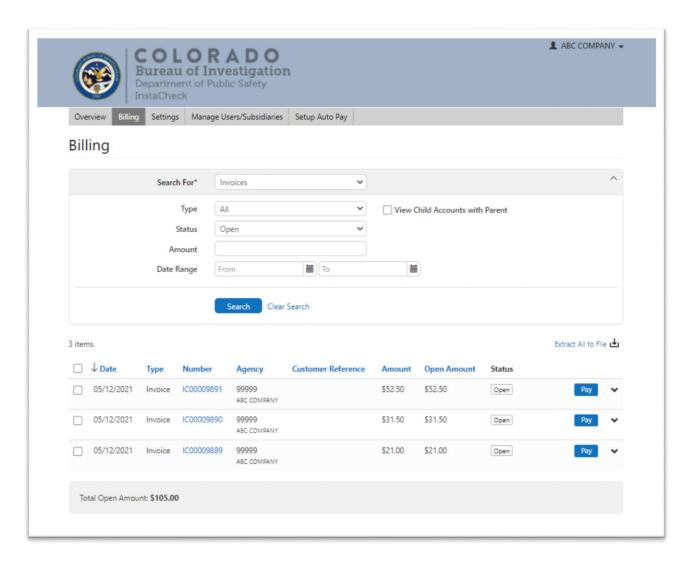

Step 6: Select the checkbox next to the invoice(s) you would like to pay and click on Add to Cart

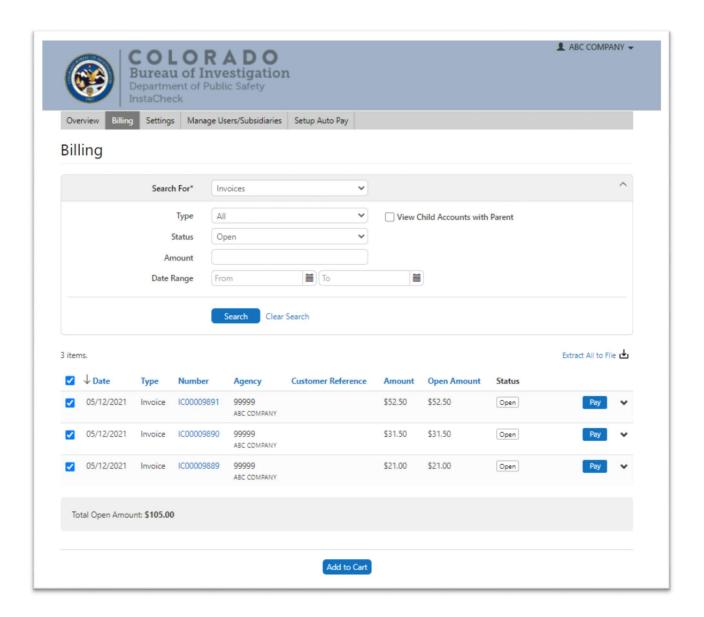

Step 7: Review the invoice(s) for accuracy

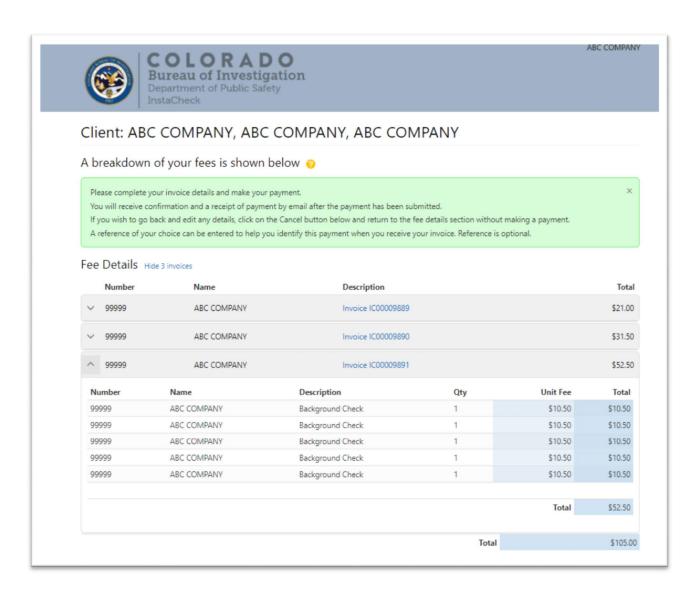

Step 8: Select Process payment at the bottom of the screen to enter your credit card information. Select the checkbox next to Retain Card for Future Payment and the credit card information will be stored for future use. Credit card information is encrypted in accordance with Payment Card Industry (PCI) standards. The State of Colorado can only view the last four digit for verification purposes.

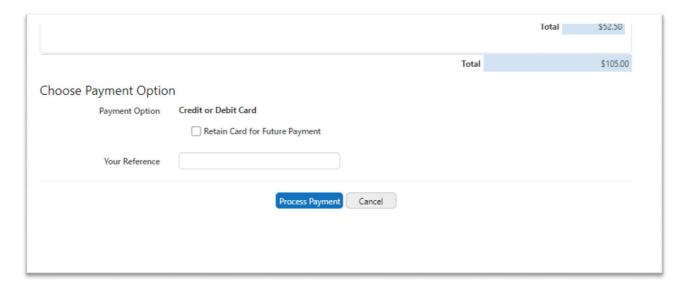

Step 9: Enter your credit card information and click Pay

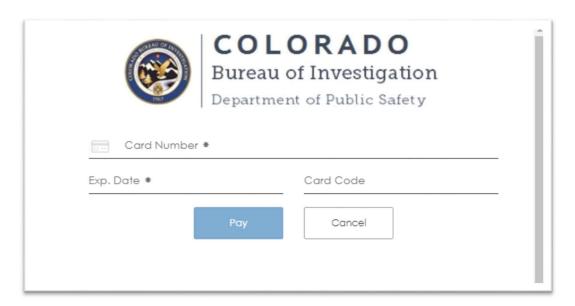

Step 10: Receive a Transaction Accepted notification along with an emailed receipt.

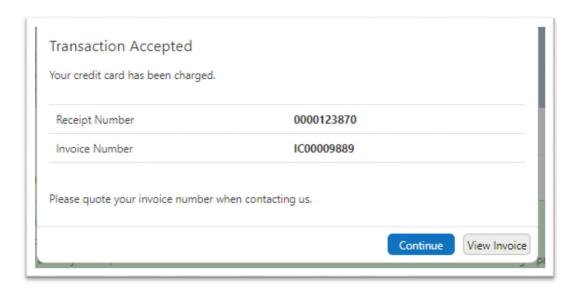